- 1. Accessing the ETS Customer Portal.
- Open a browser and navigate to the following URL:
	- https://ecc.egr.uh.edu/engineering-technical-support-ticket-system
- Select "Engineering Technical Support"

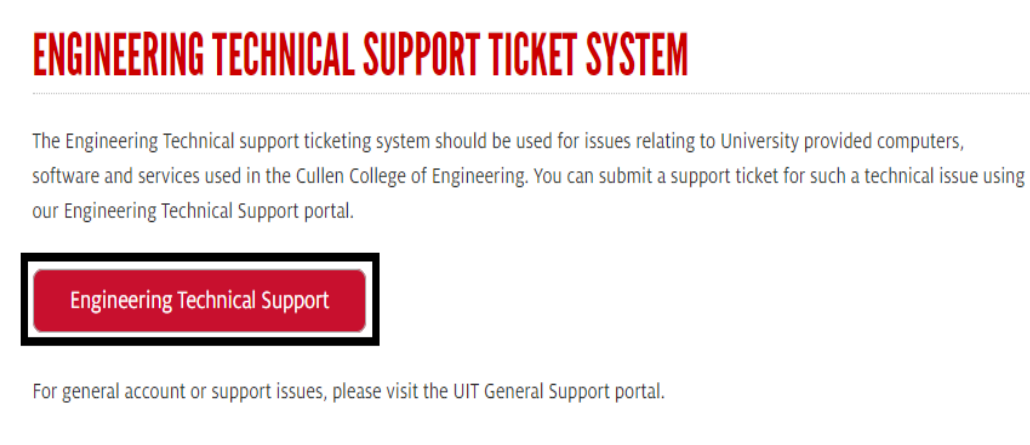

**UIT General Support** 

2A. Opening A Support Ticket (Selecting a Group).

- Select any of the ETS Groups to create a support ticket.
- Available groups are:
- Mac Support
- Linux Support
- Windows Support
- Computing Lab Support
- Website Support

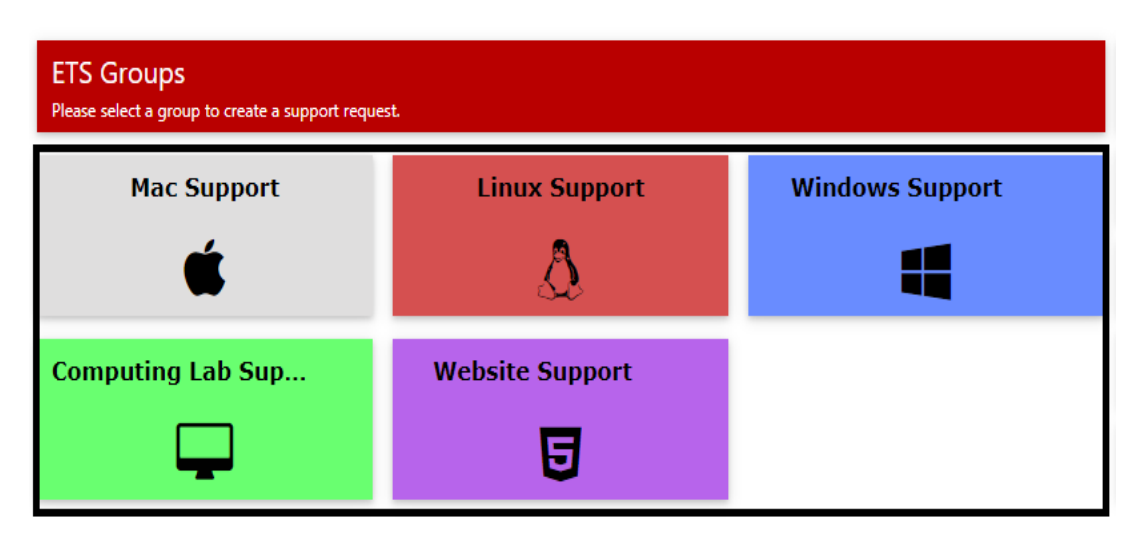

- 2B. Opening A Support Ticket (Faculty).
	- Faculty will need to fill out the following fields. Students can skip to section 2C.
	- Subject
	- Issue Type
	- Description
	- Attachments (optional)
	- Click "Save" once you are ready to submit the ticket

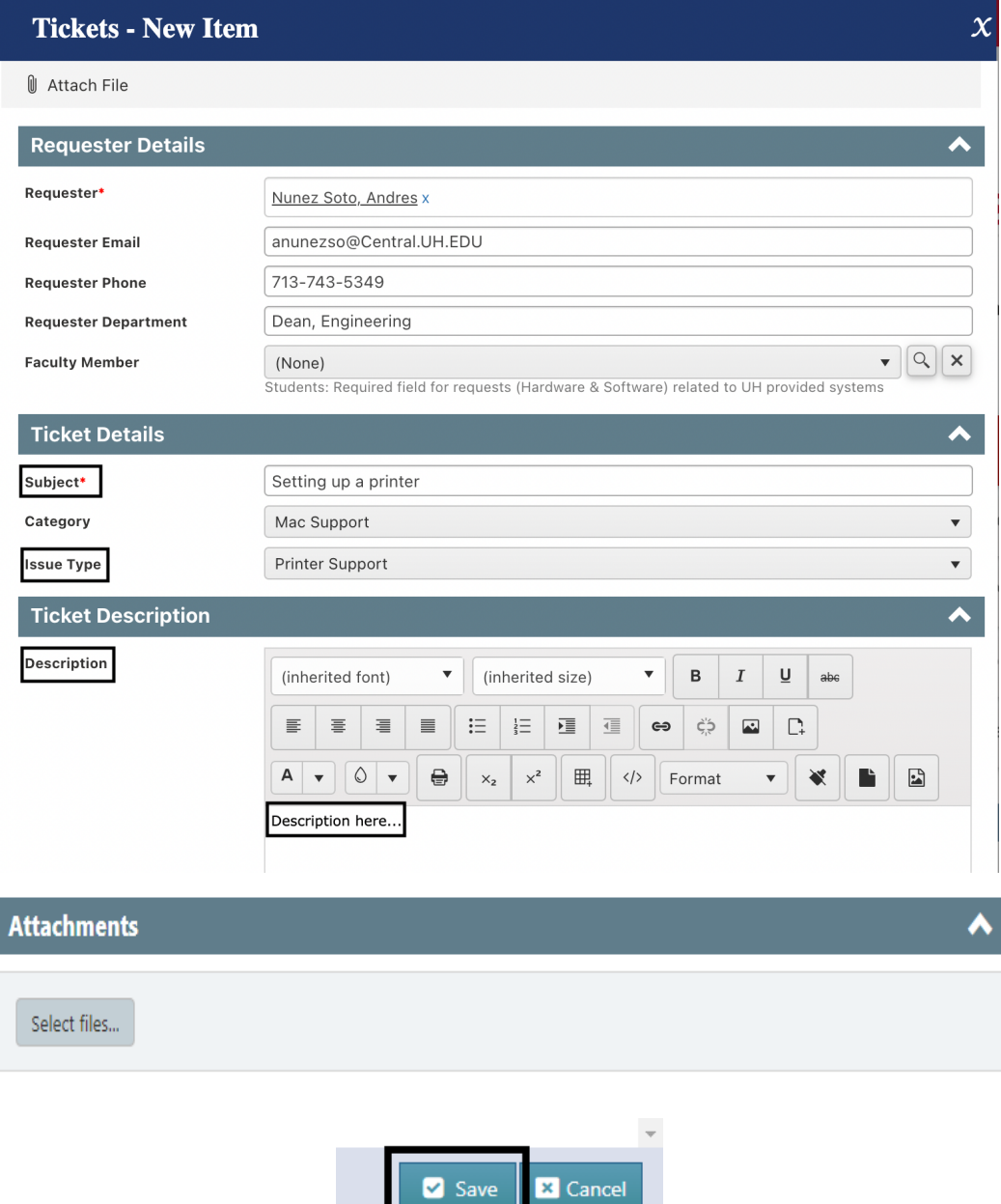

Save

## 2C. Opening A Support Ticket (Students)

- Students will need to fill out the following fields.
- Faculty
- Subject
- Issue Type
- Description
- Attachments (optional)
- Click "Save" once you are ready to submit the ticket

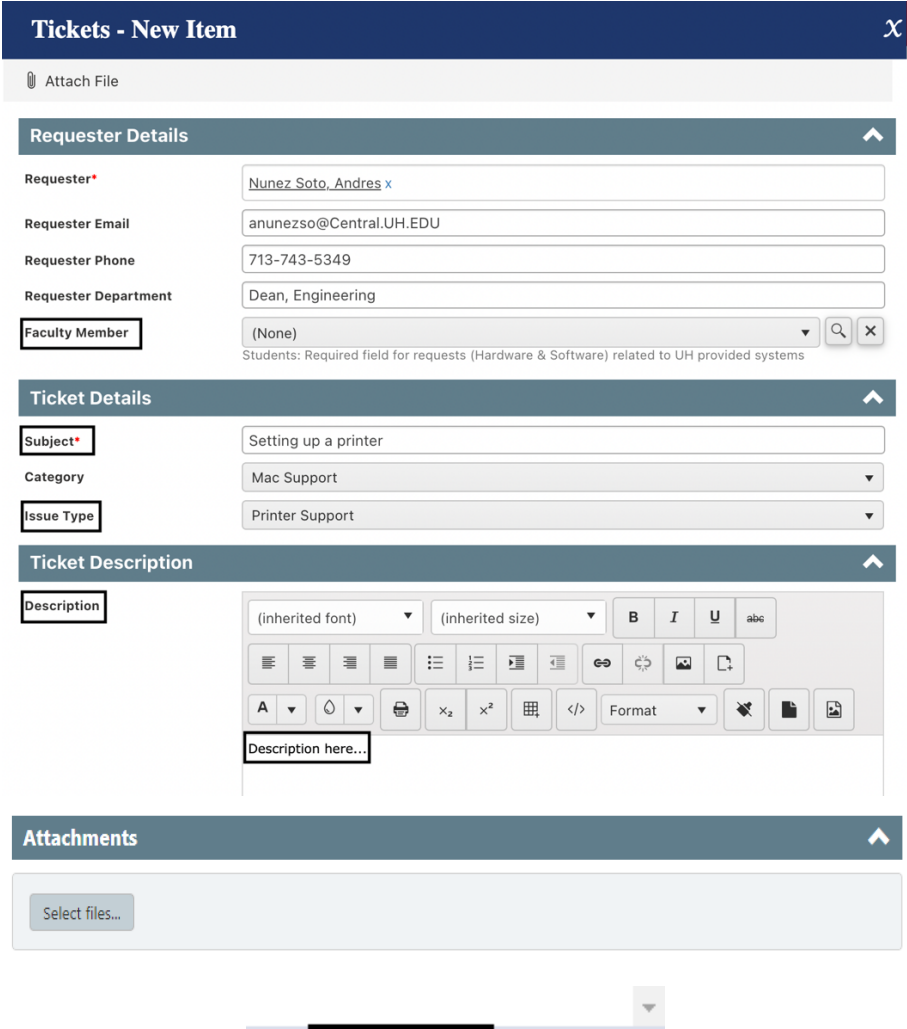

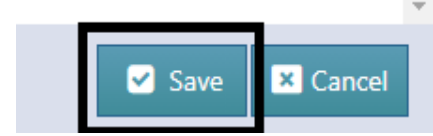

- 3. Viewing My Tickets
	- Your new ticket will be available in the "My Tickets" section of the customer portal.
	- Navigate to your tickets home page by following this link.

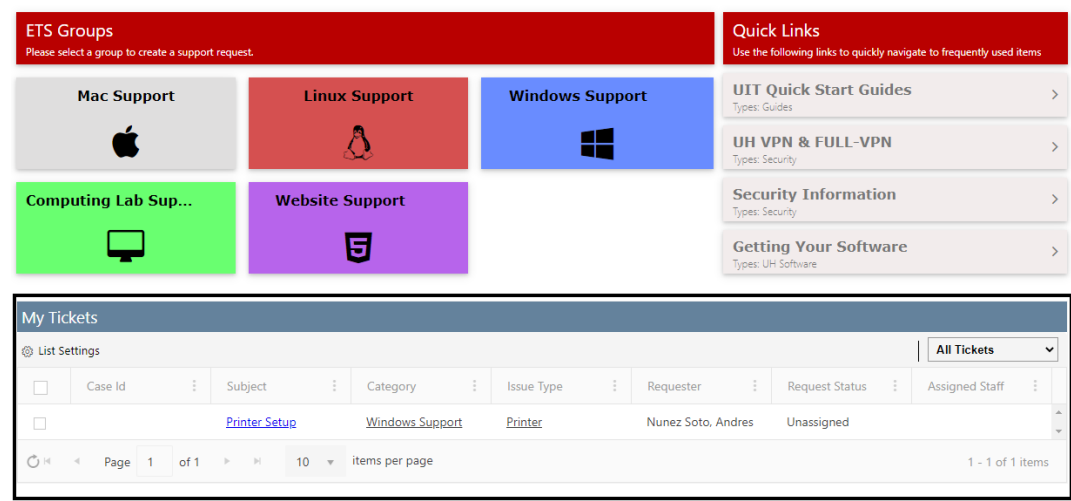

4A. How to edit an existing ticket.

- Select the newly created ticket from the "My Tickets" section.
- Click on "edit" to edit the ticket.

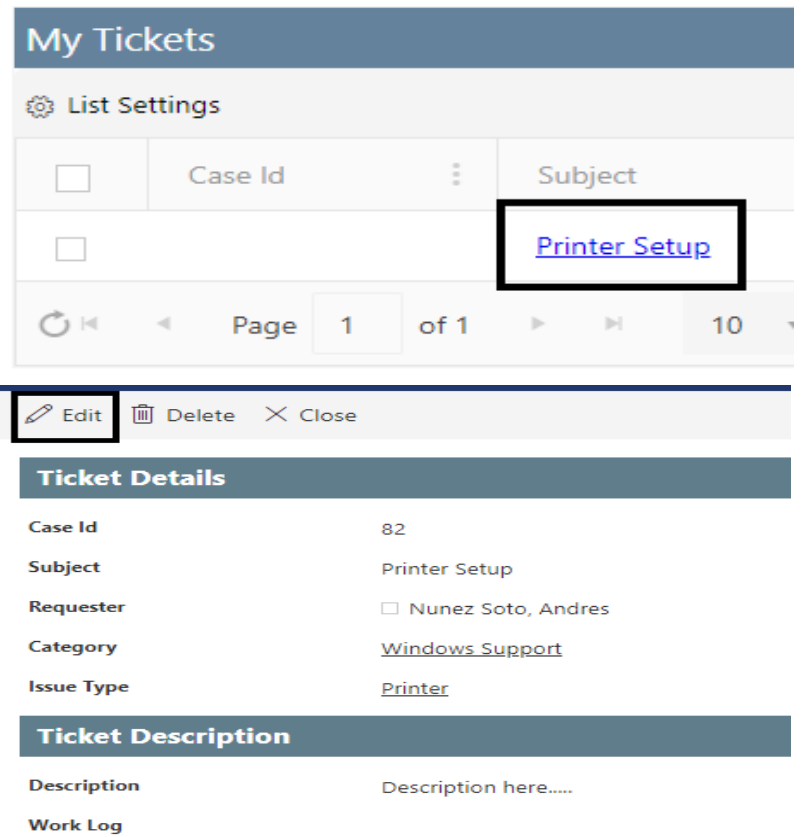

4B. Editing & Updating Existing Tickets (Customer Portal)

- You can now add additional attachments & notes to the ticket.
- Click on "Save" once complete.

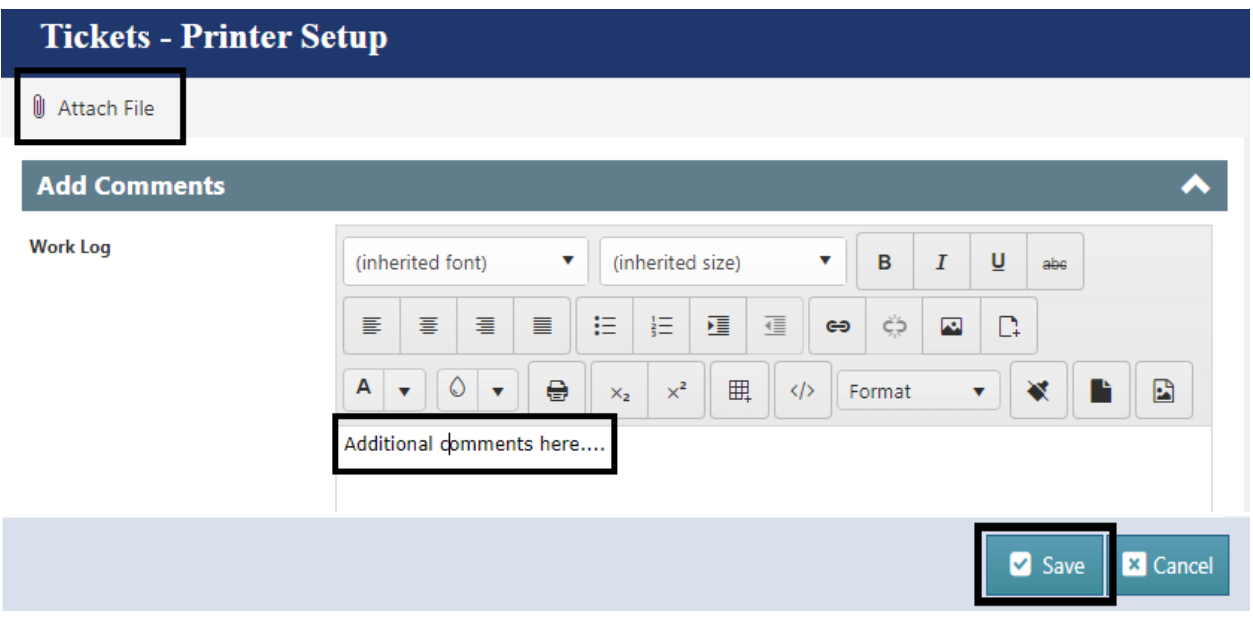

4C. Editing & Updating Existing Tickets (Email)

- Another way to update or reply to a ticket is by using your email client.
- Open your Outlook client or navigate to portal.office.com and sign in with your cougarnet ID.
- Find the email ticket your ticket ID and update / reply as needed to our support email ccoesupport@uh.edu which automatically appends this update to your existing ticket created earlier.

![](_page_4_Picture_66.jpeg)

- 5. Viewing Your Ticket Status (Work Log)
	- A work log will be generated as the ticket is updated.
	- To view your work log, open your ticket from the "My Tickets" section.
	- The Work log will show in the bottom of the ticket and will provide updates.

![](_page_5_Picture_49.jpeg)

6. Closing a Resolved Ticket.

- Resolved tickets are closed by the assigned staff and will include detailed work logs regarding the resolution of the issue.

- You can find your ticket in the "My Tickets" section of the customer portal.